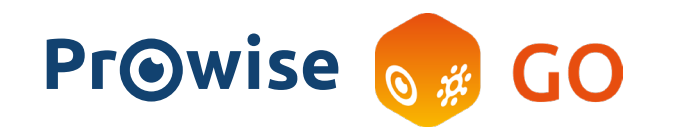

# Inloggen

Ik werk op een Chromebook

### Inloggen met plaatjes

- Klik op jouw groep.
- Klik op jouw naam of plaatje.
- Selecteer de plaatjes van jouw wachtwoord in de juiste volgorde.
- Klik op het pijltje.

#### Inloggen met wachtwoord

- Klik op jouw groep.
- Klik op jouw naam of plaatje.
- Typ jouw wachtwoord in.
- Klik op het pijltje.

### Inloggen met e-mail en wachtwoord

- Klik op Inloggen met e-mail.
- Log in met jouw e-mailadres en wachtwoord.

## Ik werk niet op een Chromebook

- Open Google Chrome.
- Klik rechtsboven op het accountsymbool.
- Klik op Synchronisatie inschakelen > Inschakelen.
- Log in met jouw G-Suite e-mailadres en wachtwoord.
- Klik op gegevens koppelen > Inschakelen.
- Klik op het huisje of ga naar go.prowise.com.

### Is er al iemand ingelogd in Google Chrome?

- Klik op de accountfoto.
- Klik op Mensen beheren > Persoon toevoegen.
- Log in met jouw G-Suite e-mailadres en wachtwoord.
- Klik op gegevens koppelen > Inschakelen.
- Klik op het huisje of ga naar go.prowise.com.

Let op: je blijft ingelogd op jouw Google-account tot je weer uitlogt. *Zorg er daarom voor, wanneer meerdere personen binnen een Chrome browser werken, dat je uitlogt wanneer je het device afsluit.*

# Startpagina

Prowise GO is de leeromgeving waar je iedere dag mee start. Plaats hier de webapplicaties die je vaak gebruikt.

- Klik vanuit Mijn applicaties op instellingen.
- Tegels met een gele rand zijn zichtbaar in Mijn applicaties. Klik op een webapplicatie om deze te selecteren.
- Mis je webapplicaties in de instellingen? Vraag een beheerder om deze aan te maken.

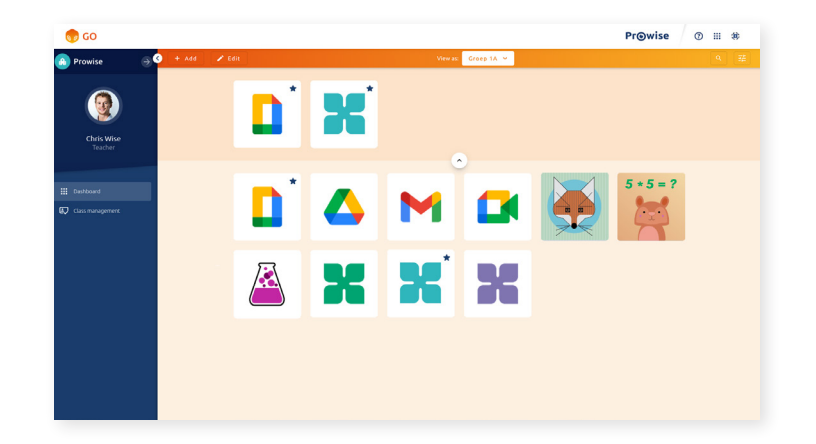

# Leeromgeving klaarmaken voor gebruik

### Beheerder

### Webapplicaties aanmaken

Medewerkers van alle aangesloten locaties binnen het bestuur zien de webapplicaties die je aanmaakt en kunnen deze vanuit de applicatiebibliotheek selecteren voor zichzelf en hun groepen.

- Klik vanuit Mijn applicaties of Groepsapplicaties op instellingen.
- Klik op de tegel met het plusje.
- Voeg in het venster een afbeelding, het webadres en de naam van de webapplicatie toe.
- Koppel eventueel filters aan de webapplicatie om hem makkelijk vindbaar te maken.
- Selecteer eventueel groepen waaraan je webapplicatie wilt toekennen.
- Klik op Opslaan.
- De webapplicatie verschijnt in het overzicht.

### Leerkracht

### Webapplicaties klaarzetten voor groepen

Zet voor jouw groepen webapplicaties klaar die leerlingen in de leeromgeving zien. Wanneer meerdere leerkrachten aan één groep gekoppeld zijn, kunnen zij allemaal de webapps van die groep aanpassen.

- Selecteer een groep (alleen van toepassing wanneer je aan meerdere groepen gekoppeld bent).
- Klik vanuit Groepsapplicaties op instellingen.
- Tegels met een gele rand zijn zichtbaar in Groepsapplicaties. Klik op een tegel om de betreffende webapplicatie te selecteren.
- Mis je webapplicaties in de instellingen? Vraag een beheerder om deze aan te maken.

*Bekijk de uitgebreide handleiding*

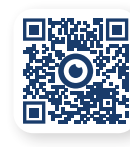